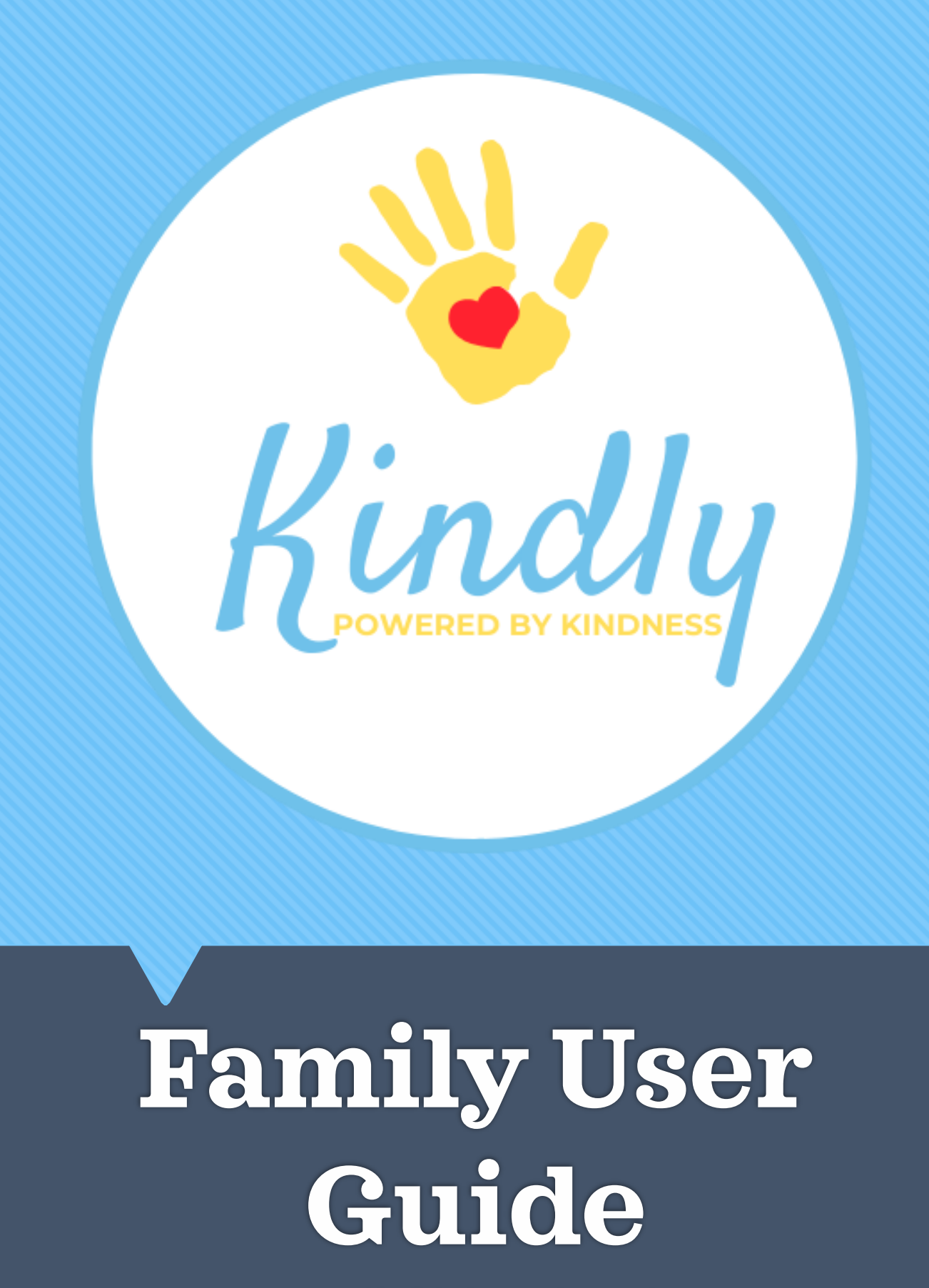

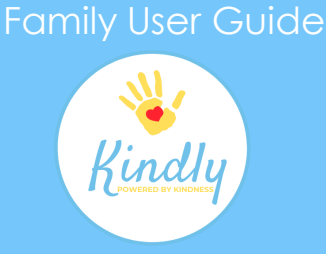

### 1. Check Your Email for Registration Link

You should have an email message from Kindlyhub

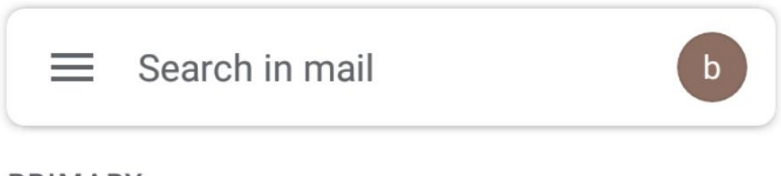

PRIMARY

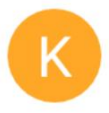

**Kindlyhub** 11:54 AM **Account details for Wilma at Kindly** Wilma, Thank you Wilma for registeri... X

### 2. Open Email and Click Registration Link

This link can only be used once!

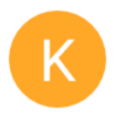

Kindlyhub 11:54 AM to me  $\sim$ 

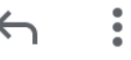

https://www.kindlyhub.com/ user/reset/1824/1600196057/ o4mT5QRfNw528Xd7aWlGt4jF3WQr019RPt9M-p48zg

# **New User Log In & Registration**

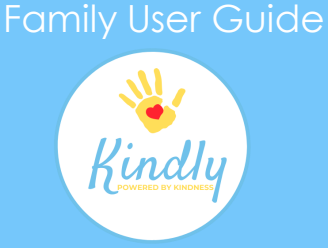

### 3. Click "Log In"

This will take you to the registration screen

This is a one-time login for bedrock.dino.bc@gmail.com. Click on this button to log in to the site and change your password. This login can be used only once. → Log in

### 4. Select a Password

Passwords are case sensitive

**Password** Password strength: **Confirm password** Passwords match:

# **New User Log In & Registration**

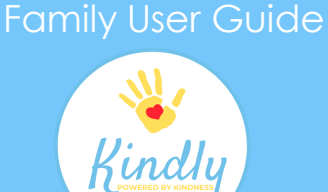

### 5. Complete Registration

Complete the applicable fields and click "Save"

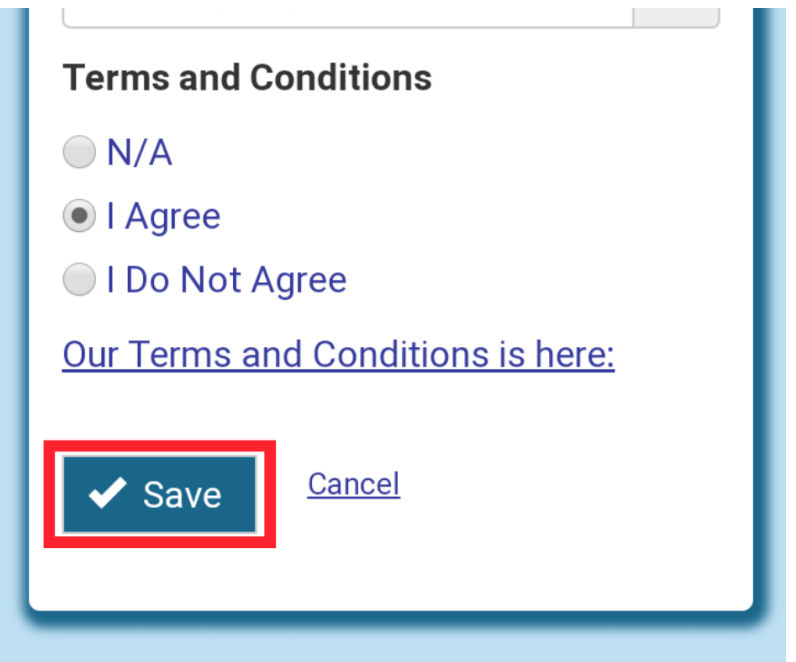

#### 6. Ensure Changes Were Saved

This message will appear at the top of the screen. If you see it, you are free to close your browser.

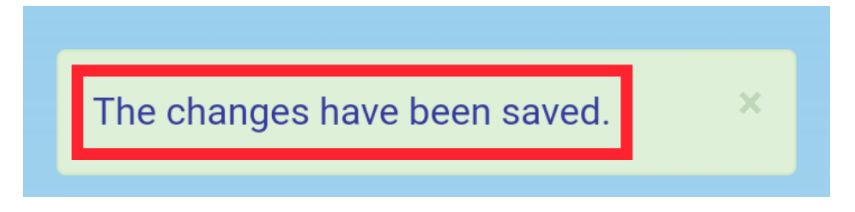

#### Family User Guide

# **Log In**

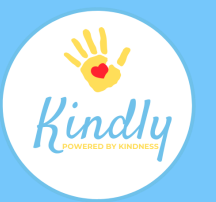

### 1. Navigate to [www.kindlyhub.com](http://www.kindlyhub.com/)

Click the Hamburger Menu and select "Log In"

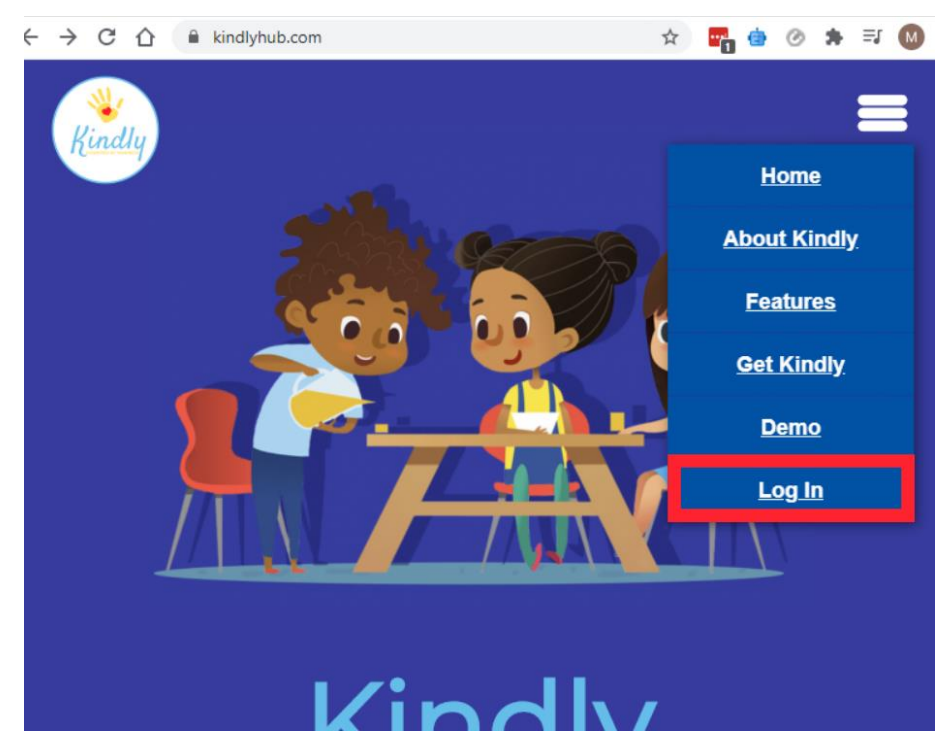

### 2. Input Username/Email and Password

#### Passwords are case sensitive

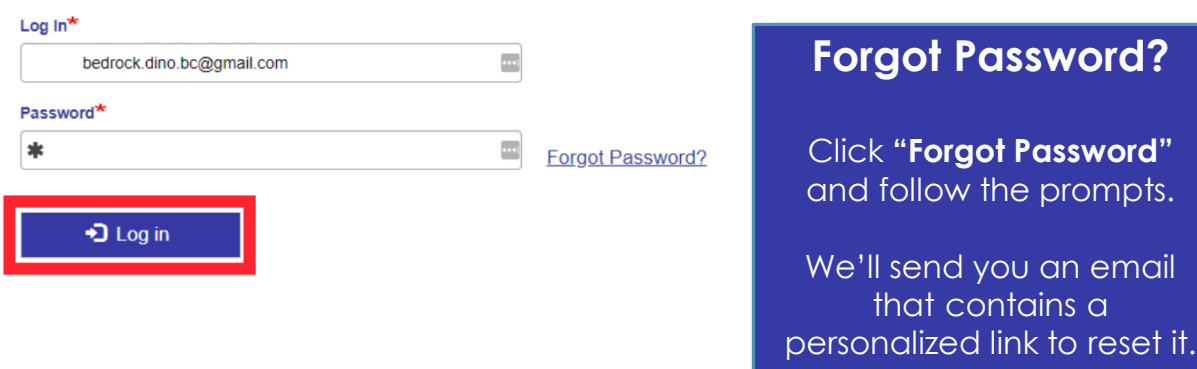

# **How to Submit In-Kind**

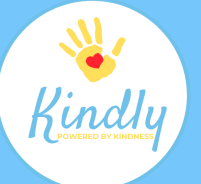

#### 1. Navigate to [www.kindlyhub.com](http://www.kindlyhub.com/)

Click the Hamburger Menu and select "Log In"

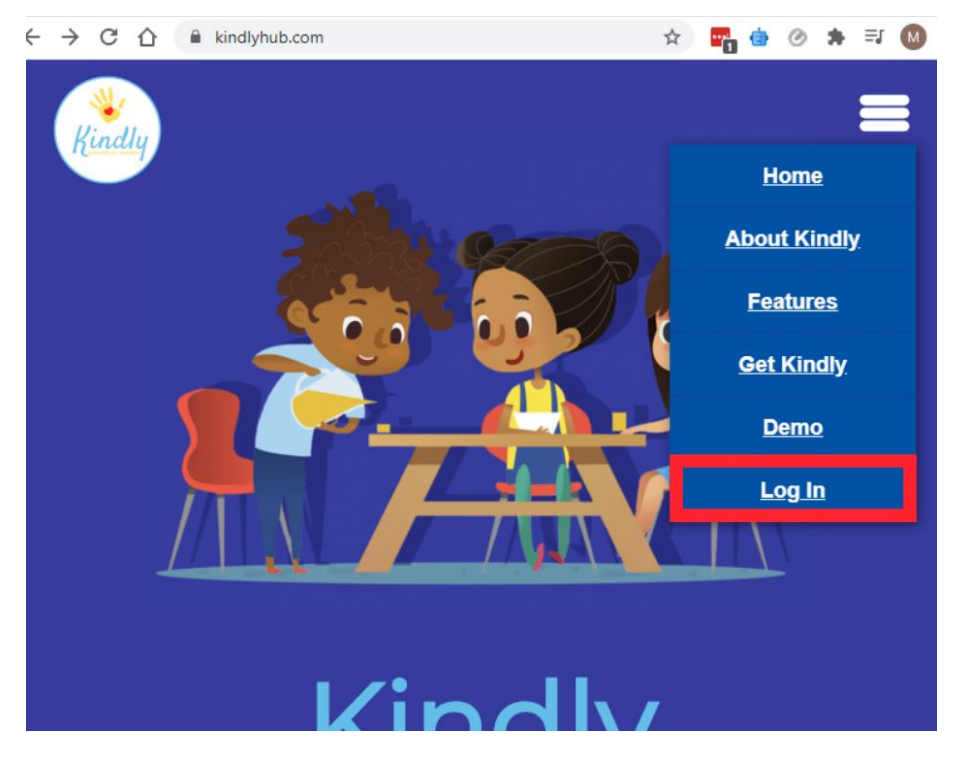

#### 2. Input Username/Email and Password

#### Passwords are case sensitive

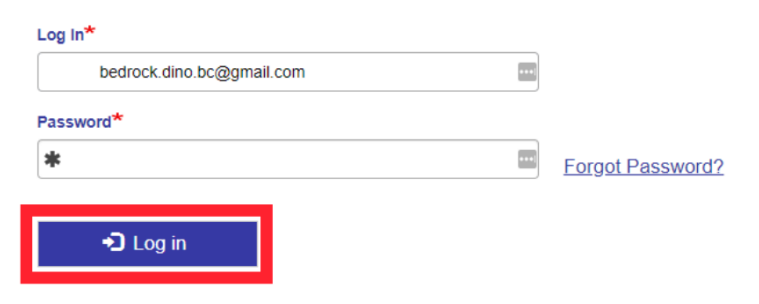

## **How to Submit In-Kind**

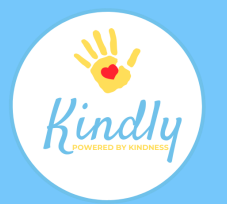

#### 3. Click on "My Dashboard"

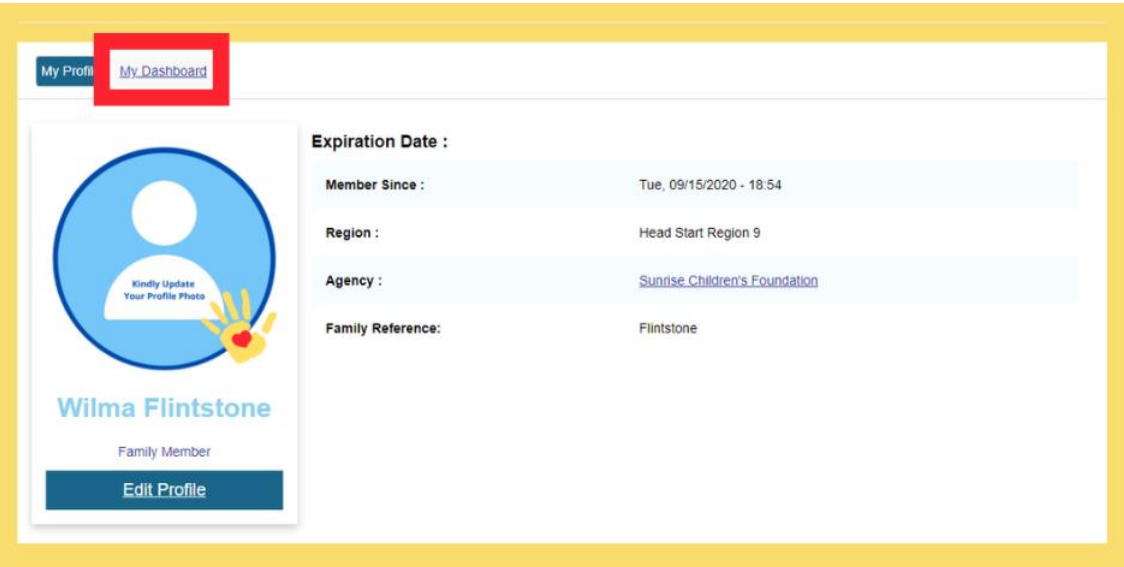

#### 4. Click on "My Student(s)"

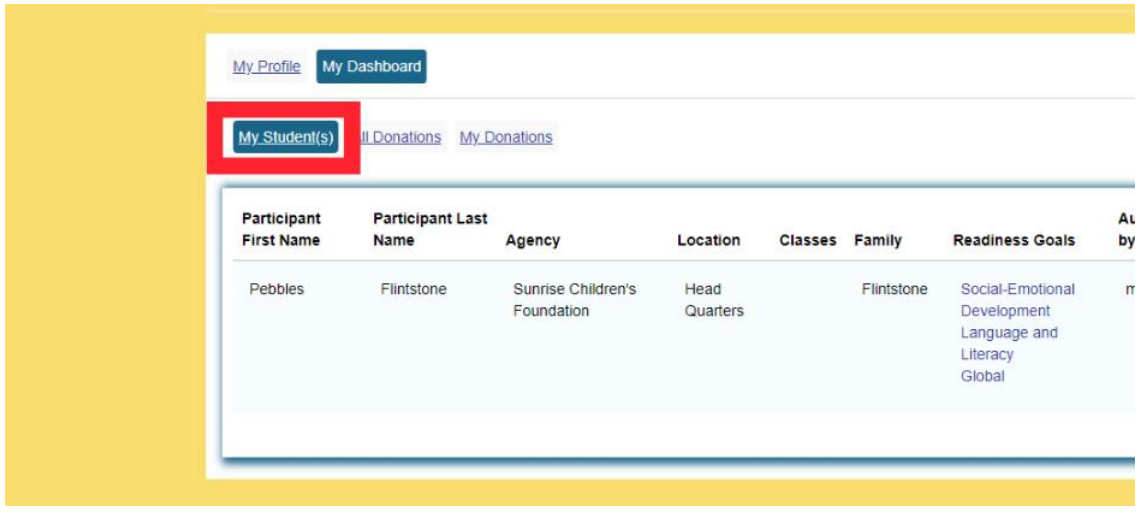

# **How to Submit In-Kind**

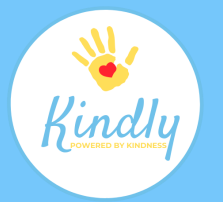

### 5. Click "Add In-Kind"

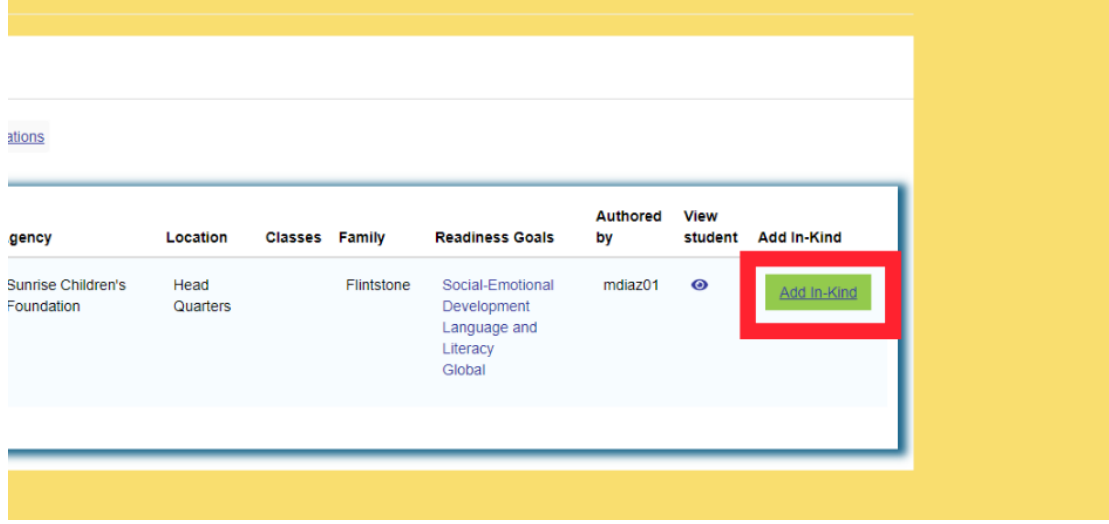

#### 6. Select Type of Donation

The process for donating in-kind varies based on the type of donation you choose

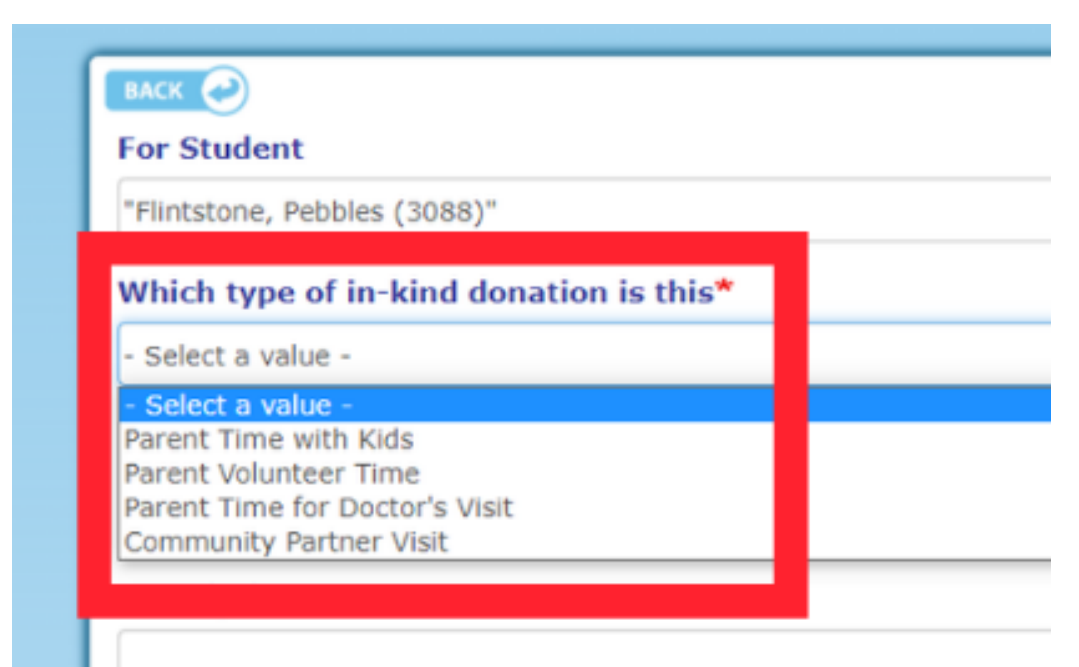

# **How to Submit Parent Time with Kids**

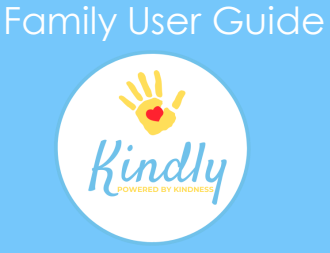

#### 1. Select Activity Type and Fill In the Applicable Fields

Most fields will be automatically populated with your family's information.

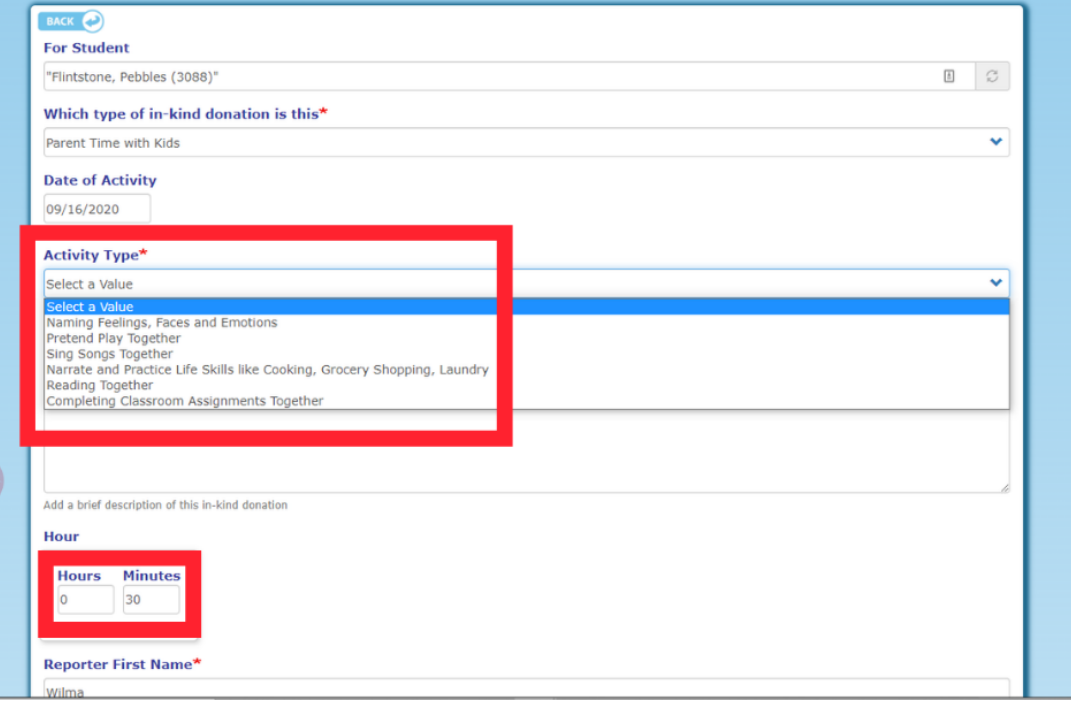

### 2. Sign In-Kind Donation and Click "Save"

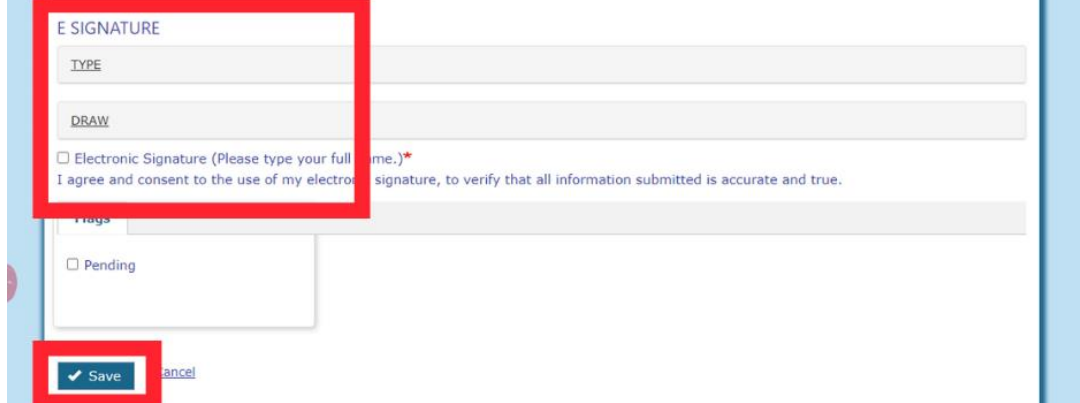

# **How to Submit Parent Volunteer Time**

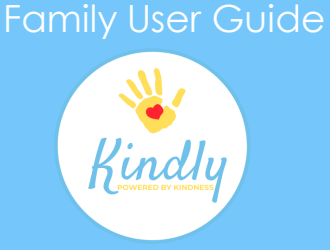

#### 1. Select Activity Type and Fill In the Applicable Fields

Most fields will be automatically populated with your family's information.

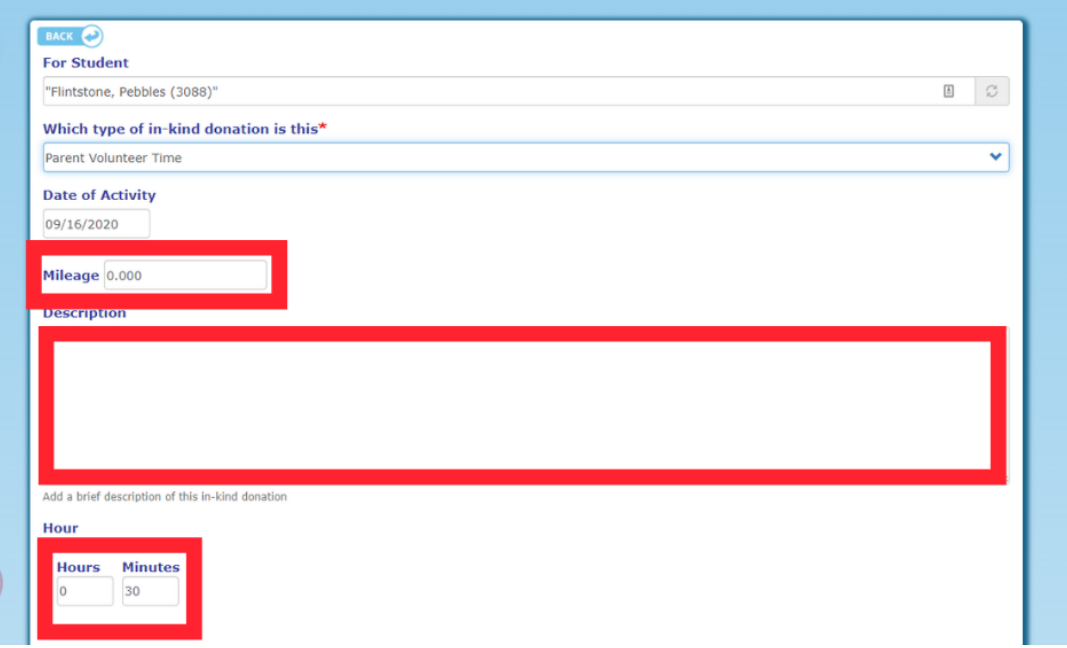

### 2. Sign In-Kind Donation and Click "Save"

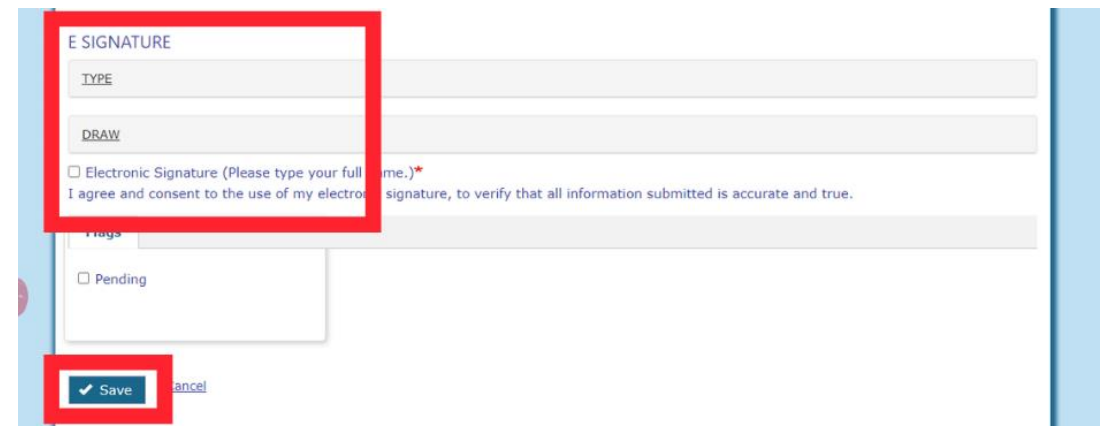

# **How to Submit Parent Time for Doctor's Visit**

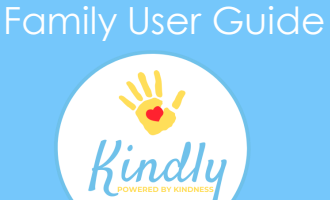

#### 1. Select Activity Type and Fill In the Applicable Fields

Most fields will be automatically populated with your family's information.

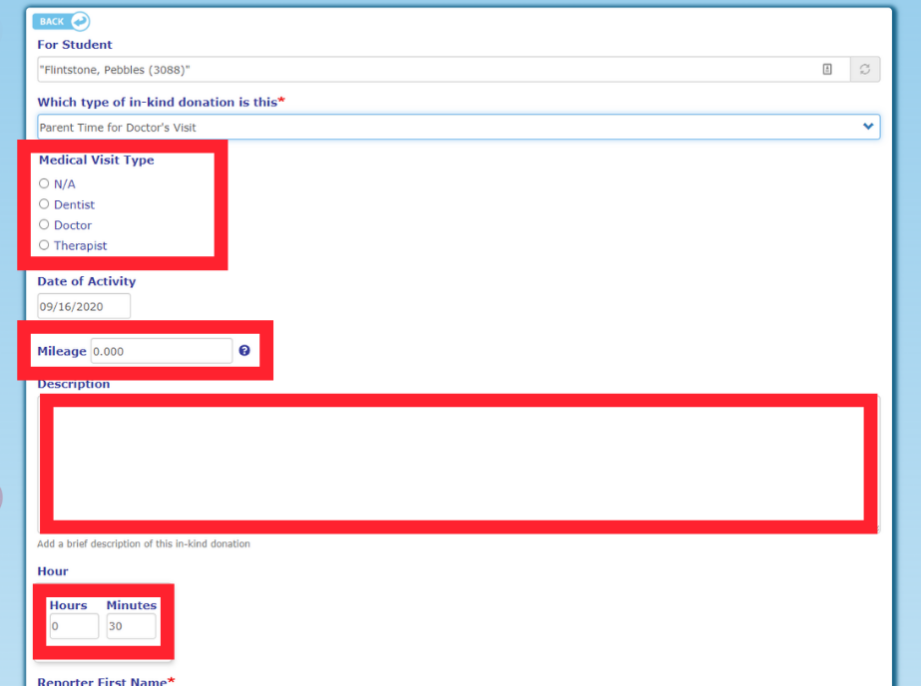

### 2. Sign In-Kind Donation and Click "Save"

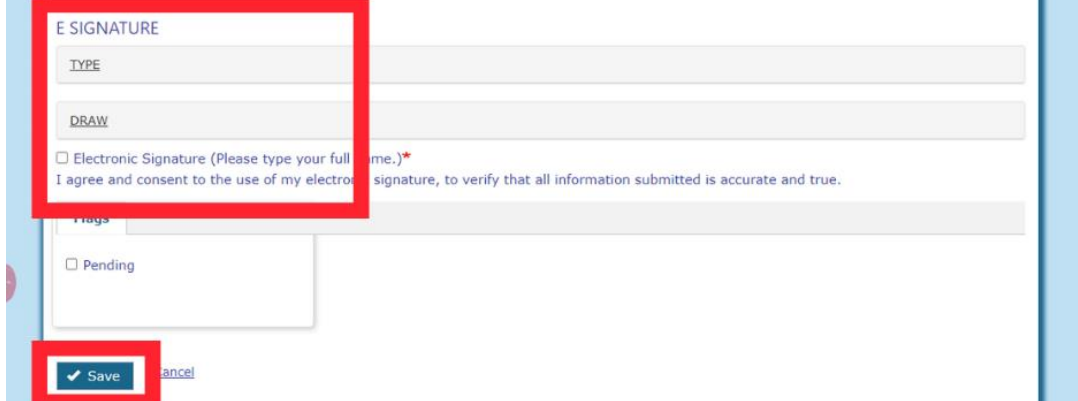

# **How to Submit Community Partner Time**

Kindly

### 1. Select Activity Type and Fill In the Applicable Fields

Most fields will be automatically populated with your family's information.

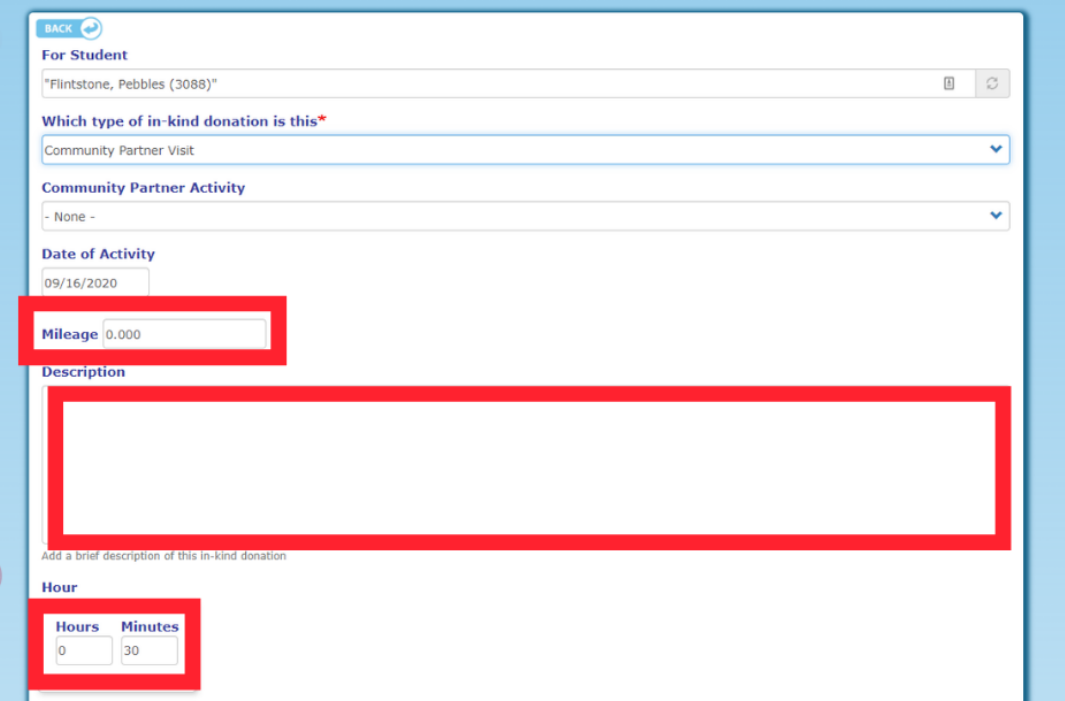

### 2. Sign In-Kind Donation and Click "Save"

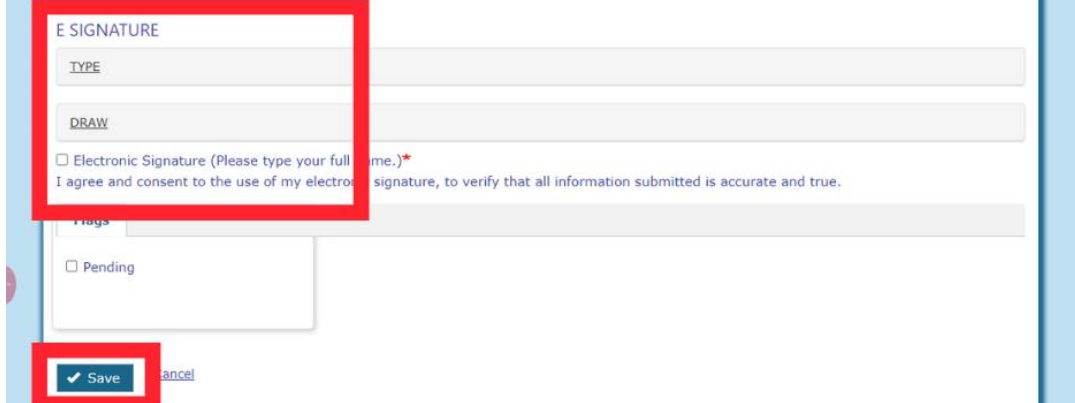